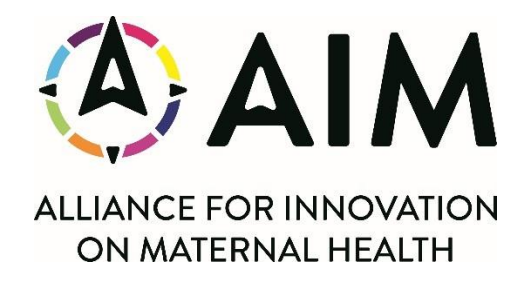

## **Directions to Book Accommodations at Canopy by Hilton Washington DC The Wharf**

- 1. Please book rooms using the link below: [https://www.hilton.com/en/book/reservation/rooms/?ctyhocn=DCACUPY&arrivalDat](https://www.hilton.com/en/book/reservation/rooms/?ctyhocn=DCACUPY&arrivalDate=2024-02-26&departureDate=2024-02-29&groupCode=CACOG&room1NumAdults=1&cid=OM%2CWW%2CHILTONLINK%2CEN%2CDirectLink) [e=2024-02-26&departureDate=2024-02-](https://www.hilton.com/en/book/reservation/rooms/?ctyhocn=DCACUPY&arrivalDate=2024-02-26&departureDate=2024-02-29&groupCode=CACOG&room1NumAdults=1&cid=OM%2CWW%2CHILTONLINK%2CEN%2CDirectLink) [29&groupCode=CACOG&room1NumAdults=1&cid=OM%2CWW%2CHILTONLINK%2](https://www.hilton.com/en/book/reservation/rooms/?ctyhocn=DCACUPY&arrivalDate=2024-02-26&departureDate=2024-02-29&groupCode=CACOG&room1NumAdults=1&cid=OM%2CWW%2CHILTONLINK%2CEN%2CDirectLink) [CEN%2CDirectLink](https://www.hilton.com/en/book/reservation/rooms/?ctyhocn=DCACUPY&arrivalDate=2024-02-26&departureDate=2024-02-29&groupCode=CACOG&room1NumAdults=1&cid=OM%2CWW%2CHILTONLINK%2CEN%2CDirectLink)
- 2. You should be able to click the "**Edit Stay**" button in the top right to modify arrival and departure dates to and from the hotel.

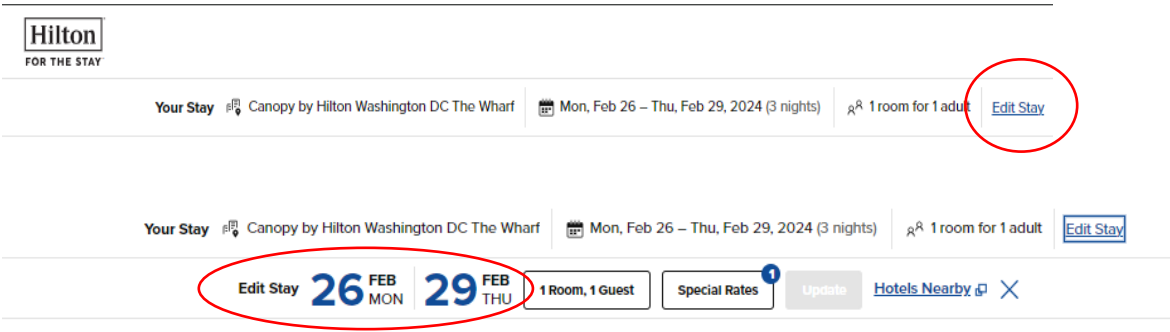

Continued next page

3. To change the dates of your stay, select the dates February 27-29, 2024, and click "**Done**" and "**Update**".

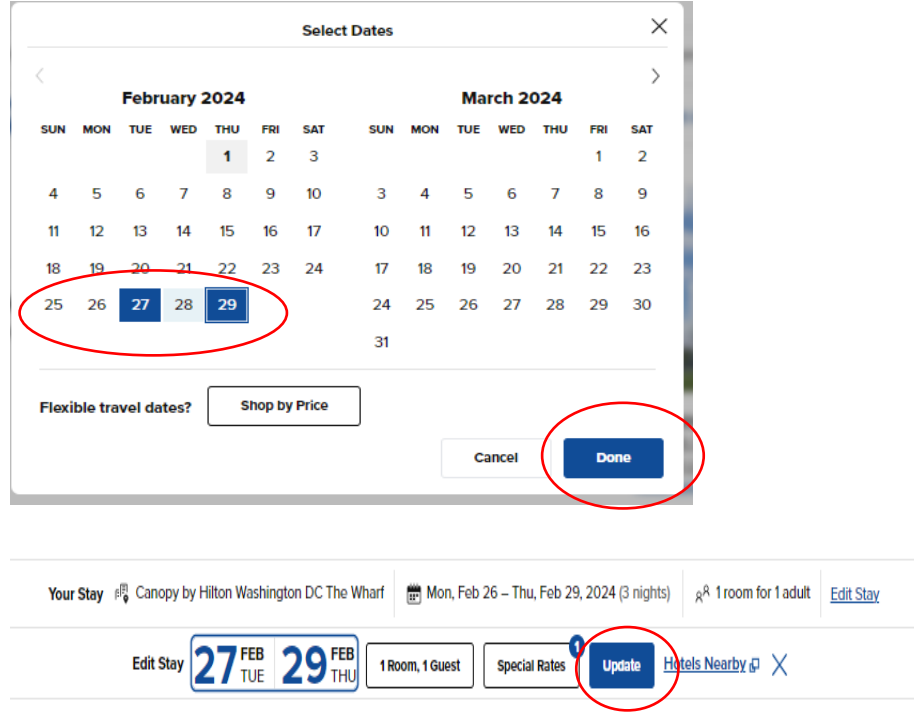

4. If you cannot see the "**Edit Stay**" button, make sure that the special code for the meeting "CACOG" is applied before reserving the room.

a. **Note:** If the code "CACOG" is not applied, you cannot edit your stay

5. If you are not able to reserve online, please contact the hotel directly. Phone: (202) 488-2500 Reservation Name: 2024 AIM Data Learning